#### **2. Playback Control**

Playback control bar.

 $\begin{array}{l} 0 \end{array} \begin{array}{l} \begin{array}{l} \square \end{array} \end{array} \begin{array}{l} \begin{array}{l} \square \end{array} \end{array} \begin{array}{l} \begin{array}{l} \square \end{array} \end{array} \begin{array}{l} \begin{array}{l} \square \end{array} \end{array} \begin{array}{l} \begin{array}{l} \square \end{array} \end{array}$ 

 $Q \Box \Box$  $\Xi$ 

Detailed brief description is shown as below list

**q**×

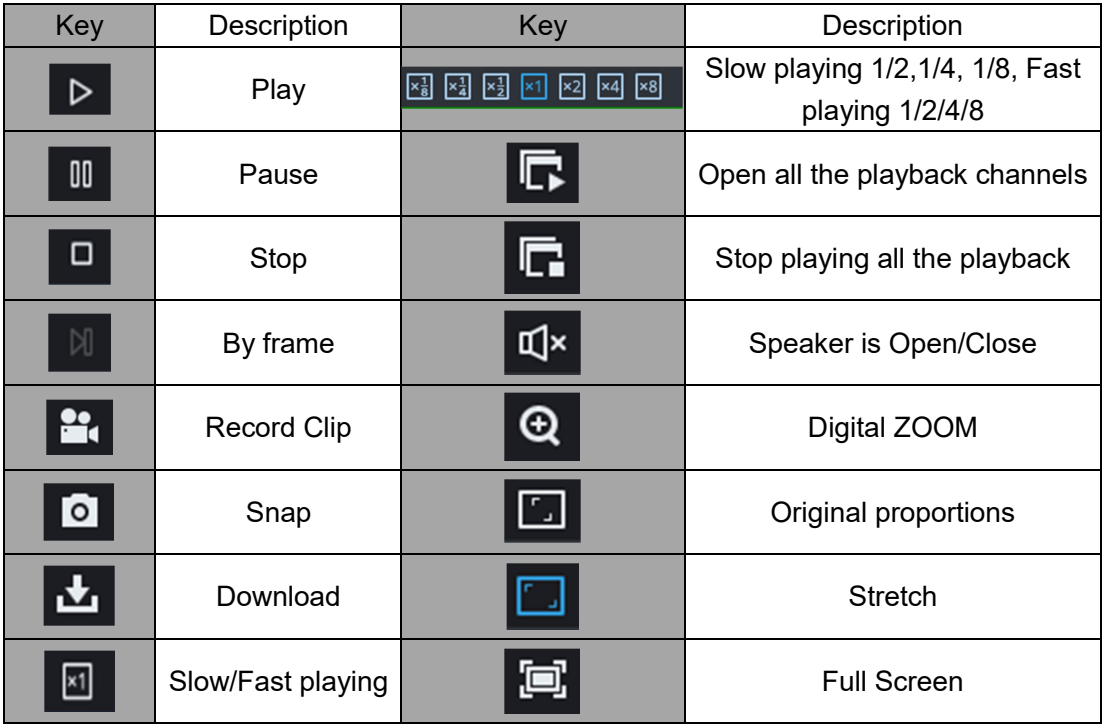

#### **Record file clip**

After opening playback, click **in the selected file**; and click again to stop the clip function. Then playback clip is successfully done. Record clip file will be saved as \*.264 format.

#### **Snapshot function**

Move the mouse curse to the channel you want to capture, and click **in the languity of the capture** 

the live images remotely. After capturing the images successfully, a path prompt box will be popped up. The captured file will be saved as .bmp format.

### **Record file download**

Click download icon " " on the control bar to display all the matched record file according to the search conditions of channels.

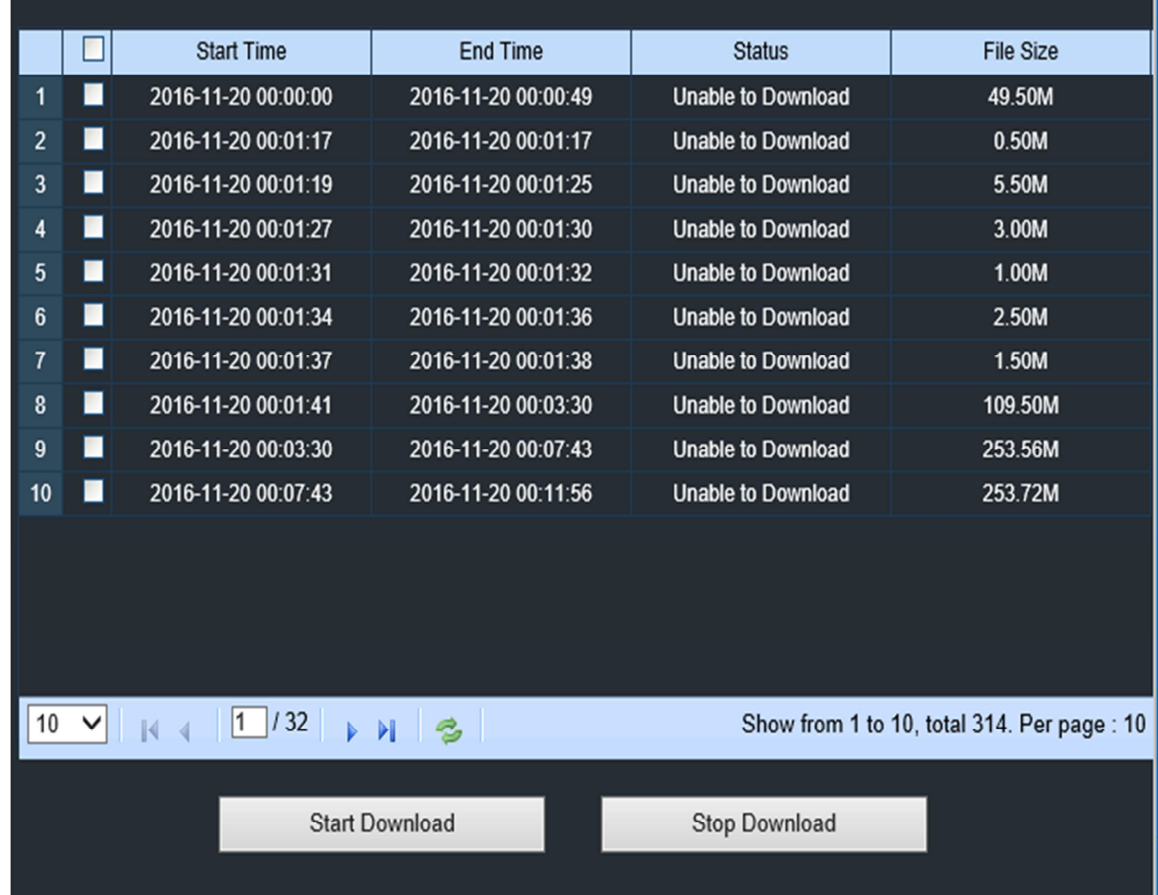

Select the record file you want to download and click [Start download]. System will download the record file in sequence and save to your local PC. The downloading file will be displayed in percentage form. After downloading finishes, "Complete" will be displayed on the status bar. Tip: The recorder supports HTTP, if there is network disconnection during the download, continue to download from the file point before disconnecting when the network recovers.

# **7.3.3 Local Setting**

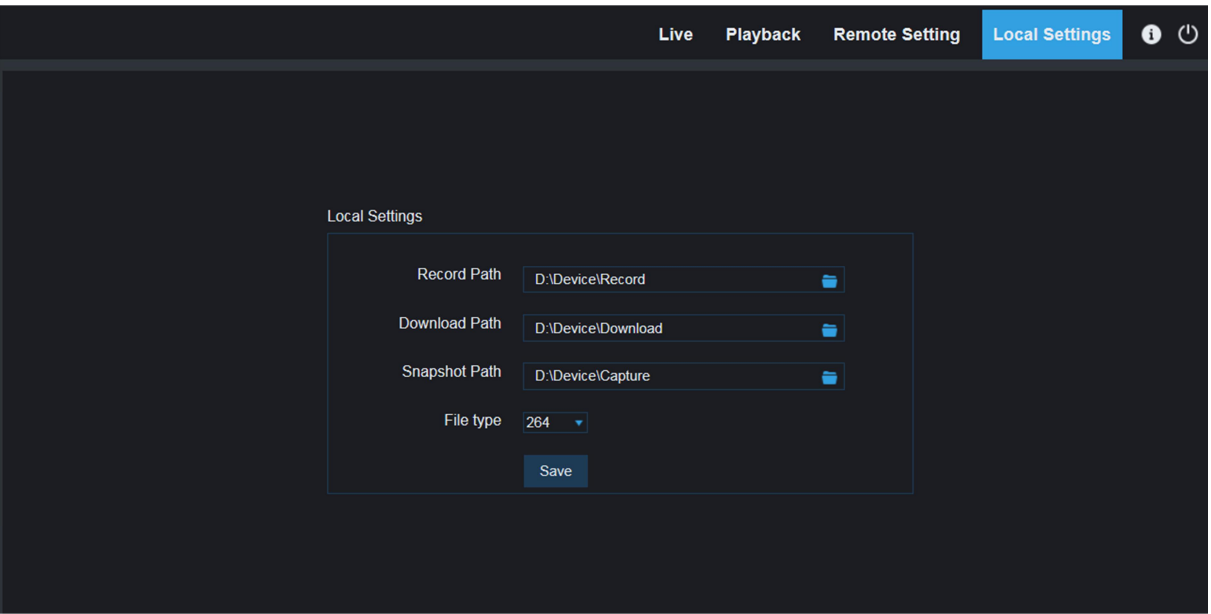

Record Path: Set the path to save manual recordings on your PC's local drive.

Download Path: Set the path on your PC's local drive where you want to download recordings from the WIRELESS NVR.

Snapshot Path: Set the path to save manual snapshots on your PC's local drive.

Save: Click Save to save the modifications.

File Type: Choose your preferred file type for manual recordings.

Interval: Determine the maximum length of manual recordings.

# **Chapter 8 Appendix**

### **8.1 Troubleshooting**

- 1. Q: What can I do if the system does not detect the HDD? A: Check if the power supply is properly connected and data cord and power cables are securely connected, and if something wrong with the HDD interface. Or you may check if your HDD is supported by referring to the specifications or descriptions.
- 2. Q: I have changed the password but forgot the new password, how can I access the system? A: If you forget system password, please consult with our technical personnel. We strongly suggest user to set a password that's easily remembered and relatively safe. If you have any safety requirements, please do not set a very simple password such as 000000.
- 3. Q: We see abnormal video signals or even no video signals when connecting the WIRELESS NVR and camera together. Power supply for both devices is OK. What is wrong? A: Check network cable at WIRELESS NVR side to see if the cable is firmly connected and if it is worn out and needs to be replaced, or check if NTSC or PAL is selected consistently.
- 4. Q: How do I prevent my WIRELESS NVR from being influenced by heat? A: The WIRELESS NVR needs to dissipate heat while it is running. Please place the WIRELESS NVR in a place with good air circulation and away from heat sources to ensure stability and life of the WIRELESS NVR.
- 5. Q: The remote control of the WIRELESS NVR doesn't work while the monitor screen is OK and panel keys are functional. Why?

A: Operate again by aiming the remote controller at the IR receiver on front panel. If it still doesn't work, please check if the batteries in the remote control are dying. If not, check if the remote control is broken.

- 6. Q: I want to take out HDD from my PC and install it in WIRELESS NVR. Can it work? A: Only authorized personnel may replace a hard drive in a Speco technologies NVR, and only authorized hard drives may be used.
- 7. Q: Can I playback while recording? A: Yes. The system supports the function of playing while recording.
- 8. Q: Can I clear only some records on HDD of WIRELESS NVR and keep others? A: In consideration of the file security, you may not clear part of records. If you want to remove all the records, you can format HDD.
- 9. Q: Why can't I log into the WIRELESS NVR client? A: Please check if the network connection settings are correct and RJ-45 port has good contact. Also check if your account and password are input correctly.
- 10. Q: Why can't I find any records during playback? A: Please check if the data line connection for HDD is OK and system time is properly adjusted. Try a few times and restart. If it still doesn't work, check if the HDD is broken.
- 12. Q: Why doesn't dynamic detection work? A: Please check if the motion detection time and motion detection regional setting are correct and if the sensitivity is set too low.
- 13. Q: Why doesn't alarm work? A: Please check if the alarm settings, alarm connection and alarm input signals are correct.
- 14. Q: Why does buzzer keep sounding? A: Please check the alarm settings, check if motion detection function is enabled and if object motion is detected all the time, be sure to set to Always Off. Otherwise, refer to corresponding HDD alarm setting.
- 15. Q: Why can't I stop recording by pressing "STOP" button or click "Stop Recording" in context menu?

A: Pressing Stop or Stop Recording can only stop manual record. If you want to stop Scheduled recording in certain timeframe, please change the setting to No Record. To stop Startup recording, please change record mode to scheduled recording or manual recording. Then you may stop recording by the prescribed methods. Another way of stopping recording is to set channel as off status in record setting.

# **8.2 Usage Maintenance**

- 1. To shut down your WIRELESS NVR, please shut down the system through the menu and then turn off the power. Do not turn off the power directly or HDD data will be lost or damaged.
- 2. Please keep WIRELESS NVR away from heat sources or places.
- 3. Clean the internal dust regularly. Make sure the good ventilation of WIRELESS NVR so as to ensure the good heat dissipation.
- 4. Please check the HDD cable and data cable regularly to see if they are ageing.
- 5. Please prevent the audio and video signals of WIRELESS NVR from being interfered with by other electronic devices, and prevent the HDD from being damaged by static electricity and induced voltage. If the network cable is frequently plugged and unplugged, it is suggested to replace regularly or the input signal may be unstable.

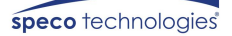

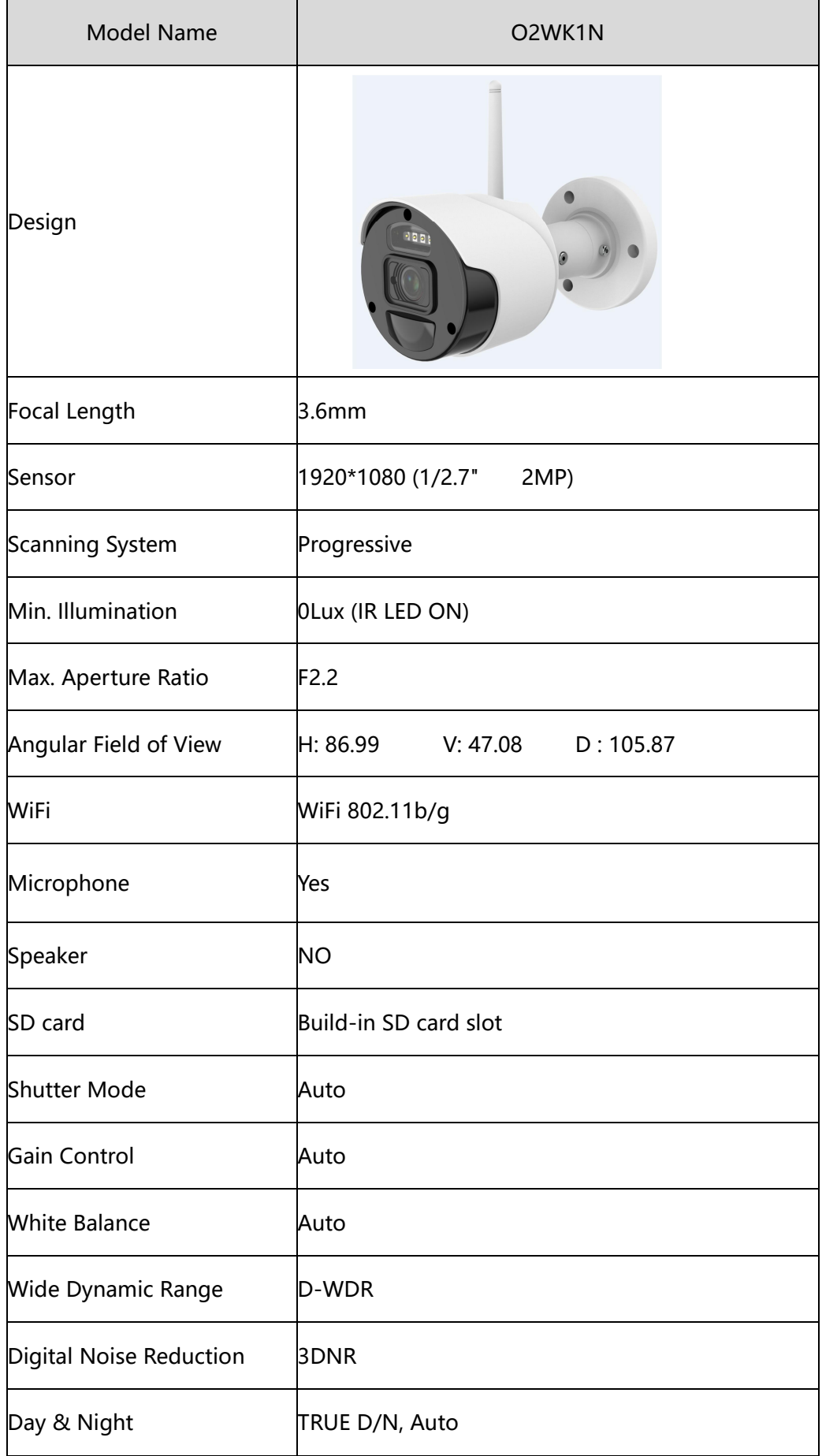

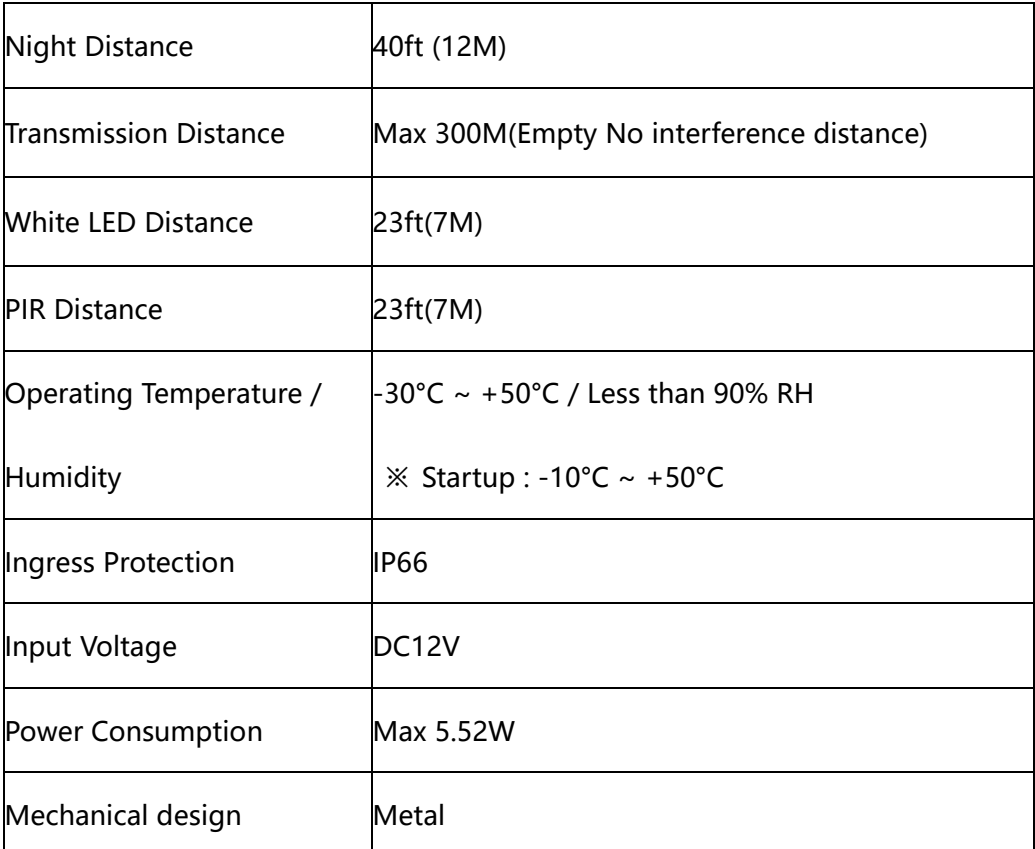

**8.3 Accessories (For reference only)**

![](_page_6_Picture_4.jpeg)

![](_page_6_Picture_5.jpeg)

![](_page_6_Picture_6.jpeg)

**USB mouse Power Adapter Quick Guide**

CAUTION RISK OF EXPLOSION IF BATTERY IS REPLACED BY AN INCORRECT TYPE DISPOSE OF USED BATTERIES ACCORDING TO THE INSTRUCTIONS

**FCC Notification:** This equipment has been tested and found to comply with the limits for a Class B digital device, pursuant to part 15 of the FCC rules. These limits are designed to provide reasonable protection against harmful interference in a residential installation. This equipment generates, uses and can radiate radio frequency energy and, if not installed and used in accordance with the instructions, may cause harmful interference to radio communications. However, there is no guarantee that interference will not occur in a particular installation. If this equipment does cause direct harmful interference to radio or television reception, which can be determined by turning the equipment off and on, the user is encouraged to try to correct the interference by one or more of the following measures: 1) Reorient or relocate this unit, 2) increase the separation between the equipment and this unit, 3) Connect the equipment into an outlet on a circuit different from that to which this unit is connected, or 4) Consult the dealer or an experienced radio/TV technician for help. CAUTION: Any changes or modifications to this device not explicitly approved by the manufacture could void your authority to operate this equipment. This device complies with Part 15 of the FCC rules. Operation is subject to the following two conditions: (1) This device may not cause harmful interference, and (2) this device must accept any interference received, including interference that may cause undesired operation. This unit complies with FCC radiation exposure limits set forth in an uncontrolled environment. This unit should be installed to be operated with a minimum distance of 20cm between the unit and your body.

Speco Technologies is constantly developing and improving products.

We reserve the right to modify product design and specifications without notice and without incurring any obligation.

**Speco Technologies** . 200 New Highway . Amityville . NY . 11701 . www.specotech.com

Rev. 12/2/2021